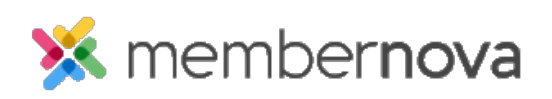

[Help Articles](https://www.membernovasupport.com/kb) > [Administrator Help](https://www.membernovasupport.com/kb/administrator-help) > [Website](https://www.membernovasupport.com/kb/website) > [Website Settings](https://www.membernovasupport.com/kb/website-settings-1) > [How to hide or display](https://www.membernovasupport.com/kb/articles/how-do-i-hide-or-enable-the-search-box-at-the-top-of-the-website) [the search box at the top of the website](https://www.membernovasupport.com/kb/articles/how-do-i-hide-or-enable-the-search-box-at-the-top-of-the-website)

## How to hide or display the search box at the top of the website

Omar S. - 2023-02-15 - [Website Settings](https://www.membernovasupport.com/kb/website-settings-1)

The Search Box near the very top right of the website allows visitors to search for public pages on your website. If you wish this search can be disabled. The steps below will show you how to hide or show the Search Box.

## Note

All your website's public pages can still be found and indexed by most search engines.

- 1. Click **Settings** or the **Gear icon** on the left menu.
- 2. Click the **Website & Branding** tab at the top of the page.
- 3. Click the **Search Settings** link in the **Settings** section.
- 4. On the Search Settings page, **check or uncheck** the **Hide Search Box** option.
- 5. Click the **Save** button to save the change.